## **Kahoots**

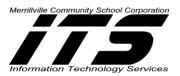

## **FINDING PUBLIC KAHOOTS**

- 1. Go to the website: <a href="https://getkahoot.com/">https://getkahoot.com/</a>
- 2. Click **SIGN IN** if you already have a Kahoot Account.

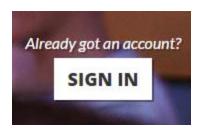

If you don't already have a Kahoot Account, Click GET MY FREE ACCOUNT.

3. Log into Kahoot with **Username** and **Password**.

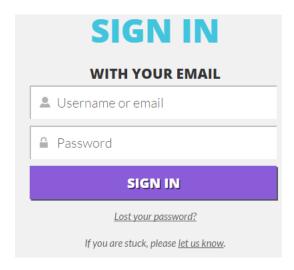

4. Click on Public Kahoots at the top of the webpage.

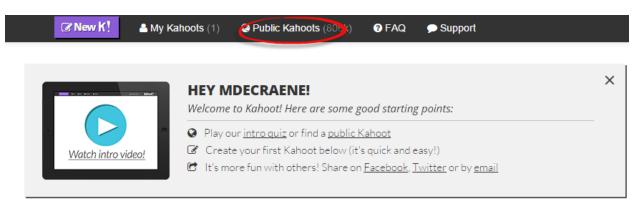

**Kahoots** 

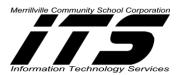

5. In the Search Box, **type the Title**, **subject** etc. of what you would like to search. You can also narrow your audience to school. **Arrow down and select what type of Kahoot is to be searched**: Quiz, Discussion or Survey.

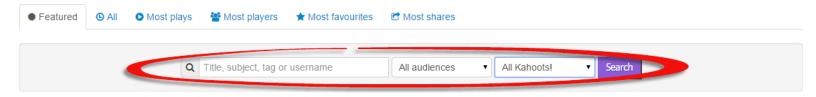

## 6. Click Search.

A list of Kahoots will populate based on the Search criteria.

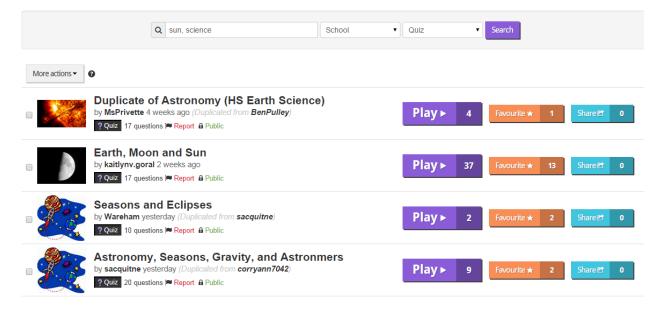

7. Click the Name of the Kahoot

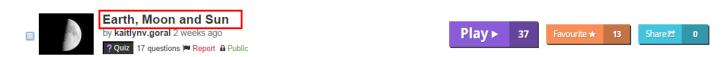

- 8. **Scroll down** to review the content, questions, etc. to view the Kahoot.
- 9. If you want to view how the Kahoot what it would look on the iPad and the computer at the same time, **Click Preview**.
- 10. If you want to Play the Kahoot immediately, Click Play.

**Kahoots** 

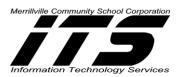

11. If you like the Kahoot, Add it to Favourites so it will be available quickly in your Kahoots.

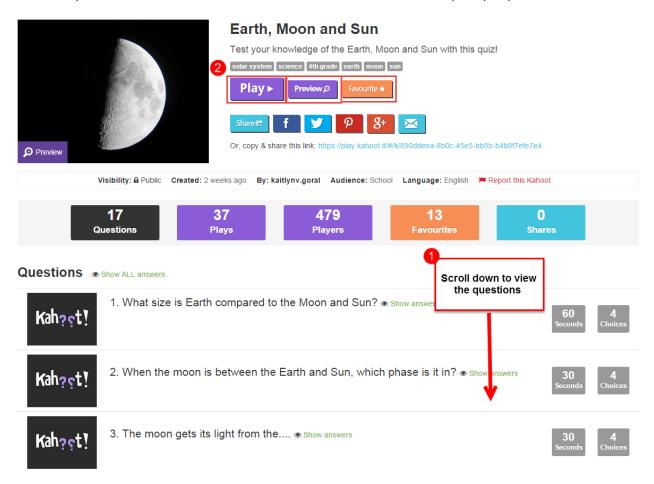